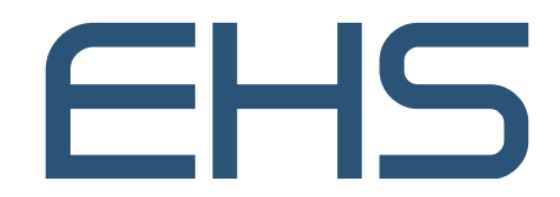

مؤسسة الإمارات للخدمات الصحية **Emirates Health Services** 

# MEDICAL REPORT

**Version 1.0**

JULY 17, 2022 EMIRATES HEALTH SERVICES United Arab Emirates

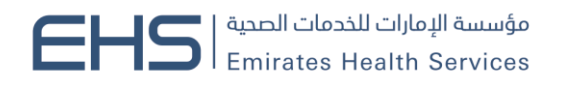

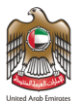

## <span id="page-1-0"></span>**1 Document Information**

#### <span id="page-1-1"></span>**1.1 Emirates Health Services © 2022 All Rights Reserved.**

The contents of this document are confidential and may not be revealed to any party other than Emirates Health Services for the express purposes for which the document was produced. This document and its contents are copyright material. Neither the document in full or in part (visible or hidden) nor the electronic contents of the document file may be disclosed to any third party without the written consent of Emirates Health Services.

## <span id="page-1-2"></span>**1.2 Document Owner(s)**

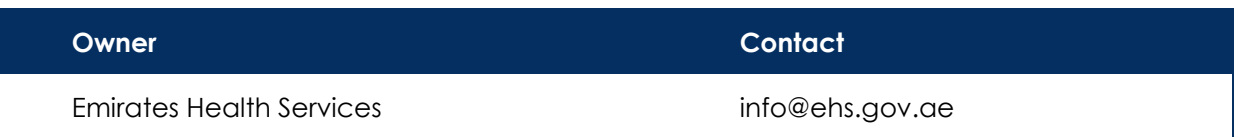

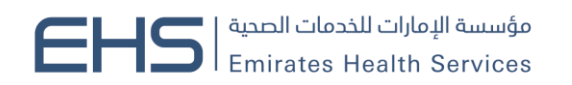

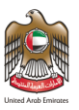

## Contents

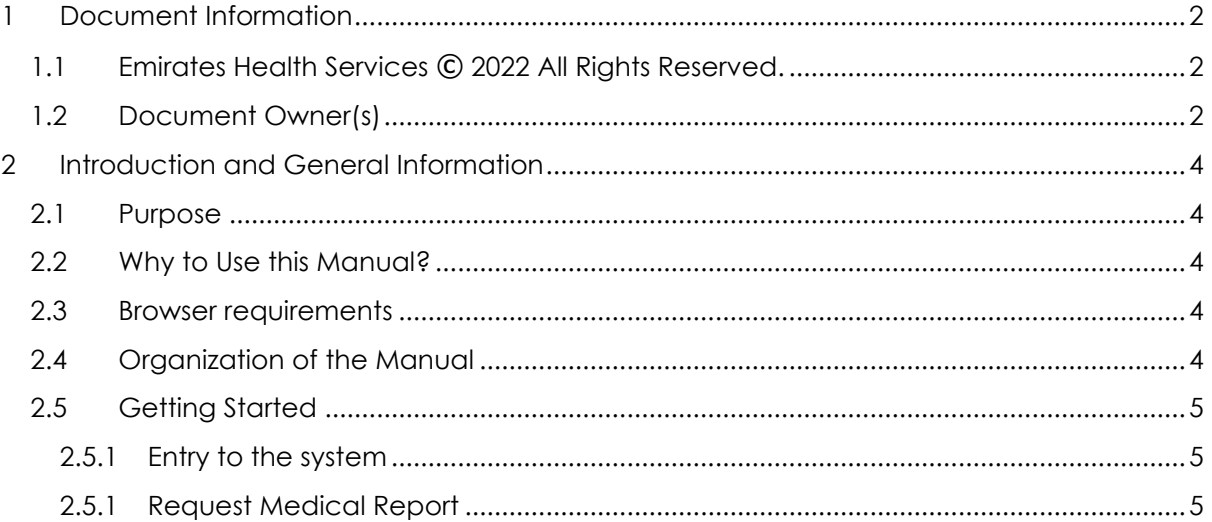

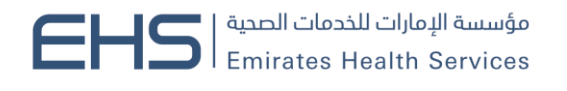

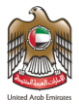

## <span id="page-3-0"></span>**2 Introduction and General Information**

#### <span id="page-3-1"></span>**2.1 Purpose**

We put in your hands the user manual for the Request for a Medical Report This service enables patients to request a medical report of their health condition or disease for the purpose of submission to third parties..

### <span id="page-3-2"></span>**2.2 Why to Use this Manual?**

The User Manual helps each user how to work on the system and how to use the exact functionality that is needed to perform a single task or action. Also to ensure the correct results that gets the desired results.

#### <span id="page-3-3"></span>**2.3 Browser requirements**

- Google Chrome Version 90.0 +
- Mozilla Firefox Version 90.0 +
- Microsoft Edge Version 90.0 +

#### <span id="page-3-4"></span>**2.4 Organization of the Manual**

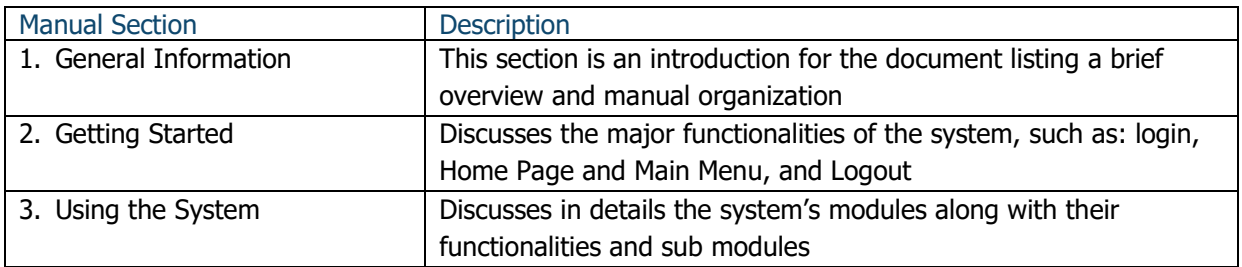

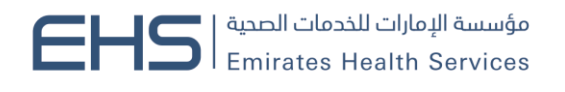

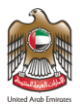

### <span id="page-4-0"></span>**2.5 Getting Started**

#### <span id="page-4-1"></span>*2.5.1 Entry to the system*

Γ

All the users can enter and access "Request for a Medical Report" through the following link: https://patient.ehs.gov.ae/FE/RequestForm.aspx?ServiceCardId=2&Lang=en

#### <span id="page-4-2"></span>*2.5.1 Request Medical Report*

At the beginning, you can navigate to Medical Report Service and the home page will show the different functionality and objectives of the system which you can do.

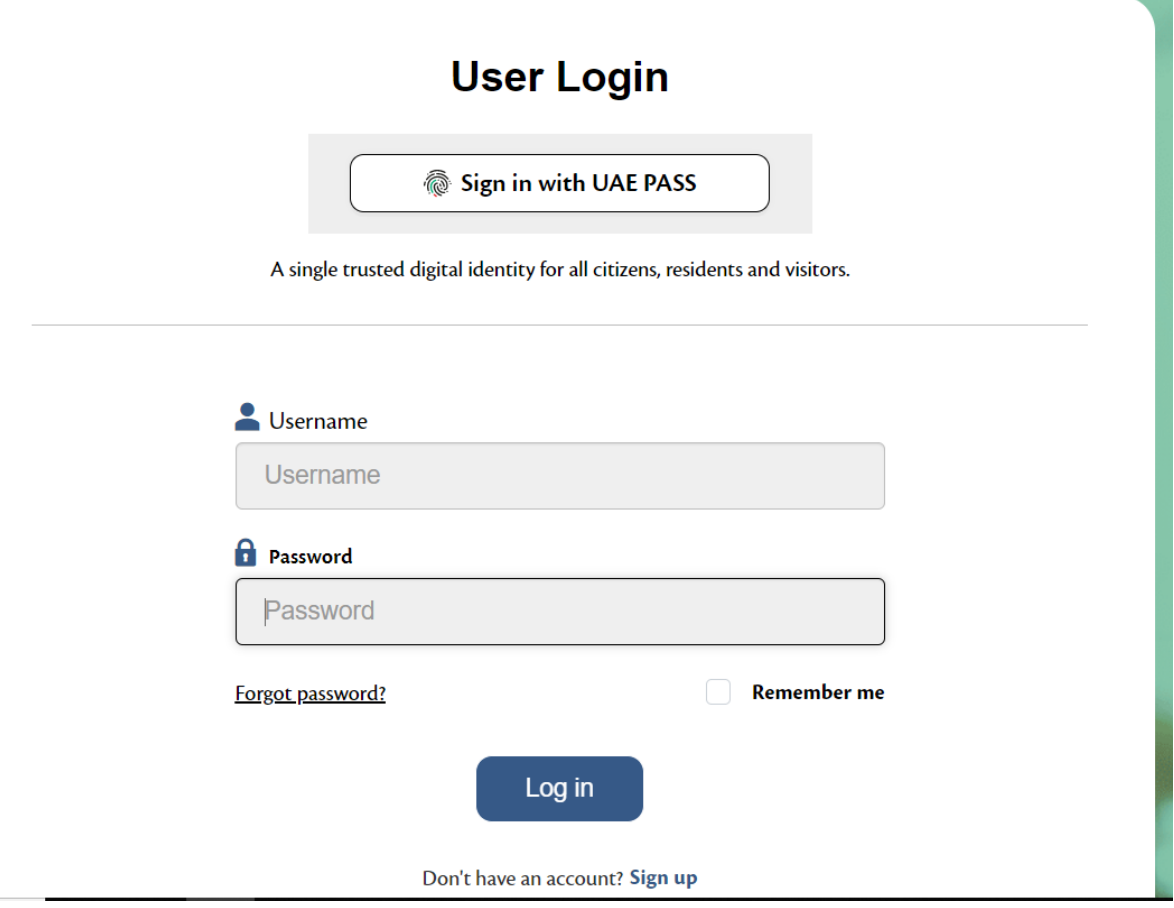

#### **Request Medical Report**

Step 1: User chooses the "Request Medical Report" service from the menu of Services.

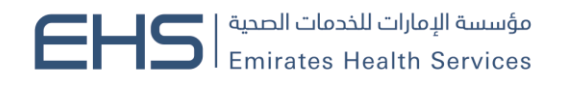

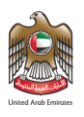

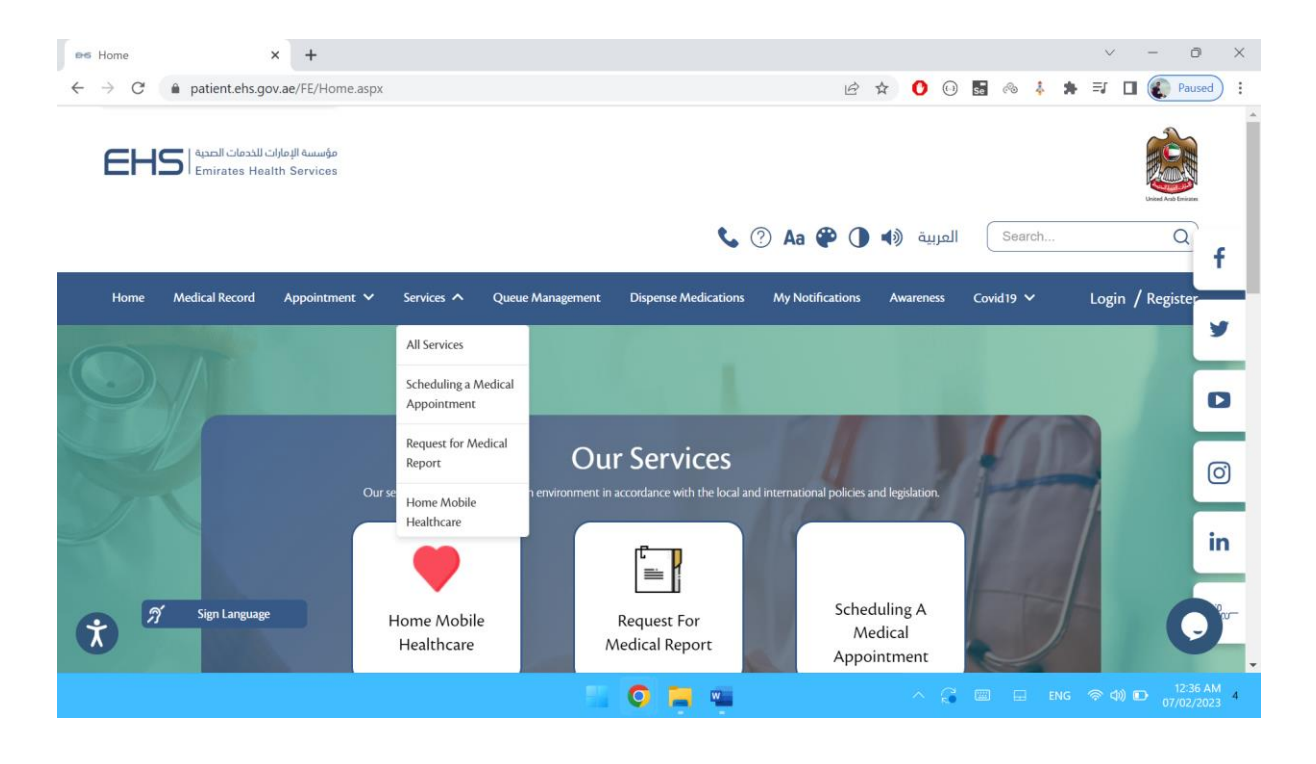

Step 2: User fills the request details and submit

- a. Facility (Visited within the last 90 days).
- b. Visit
- c. Reason

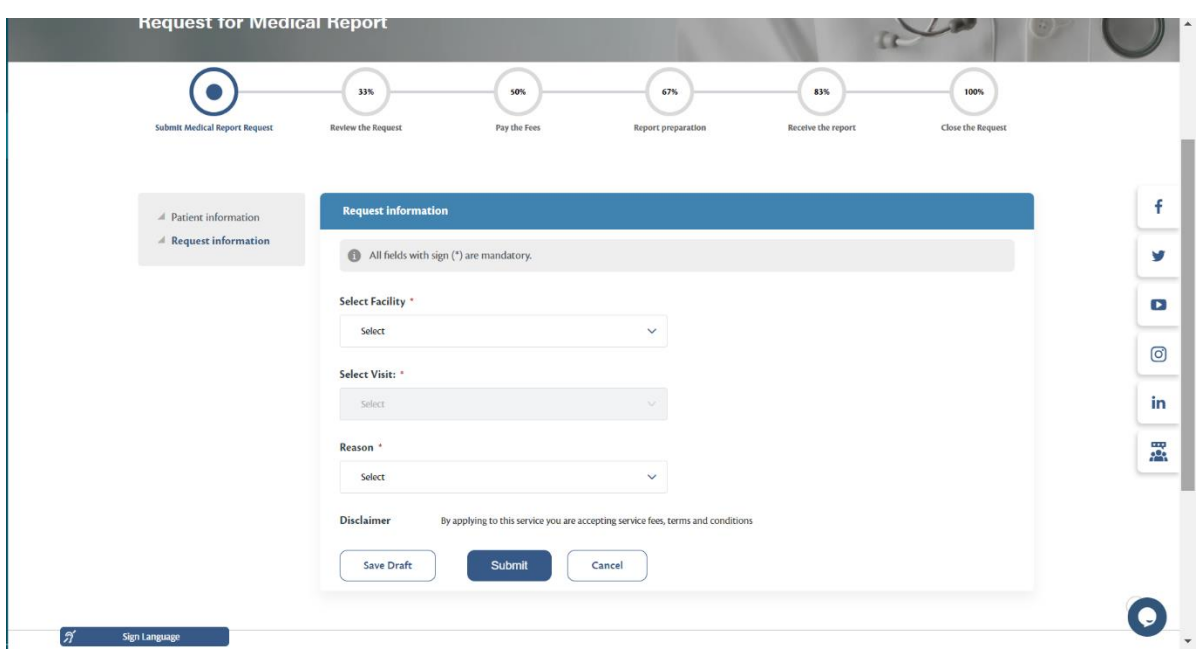

Step 3:The request is reviewed, then the user will receive an SMS/Email that the request is pending on payment, so the user has to login and pay the fees online:

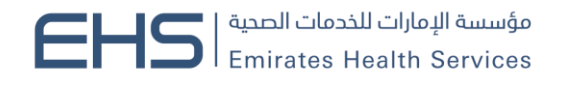

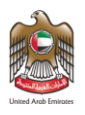

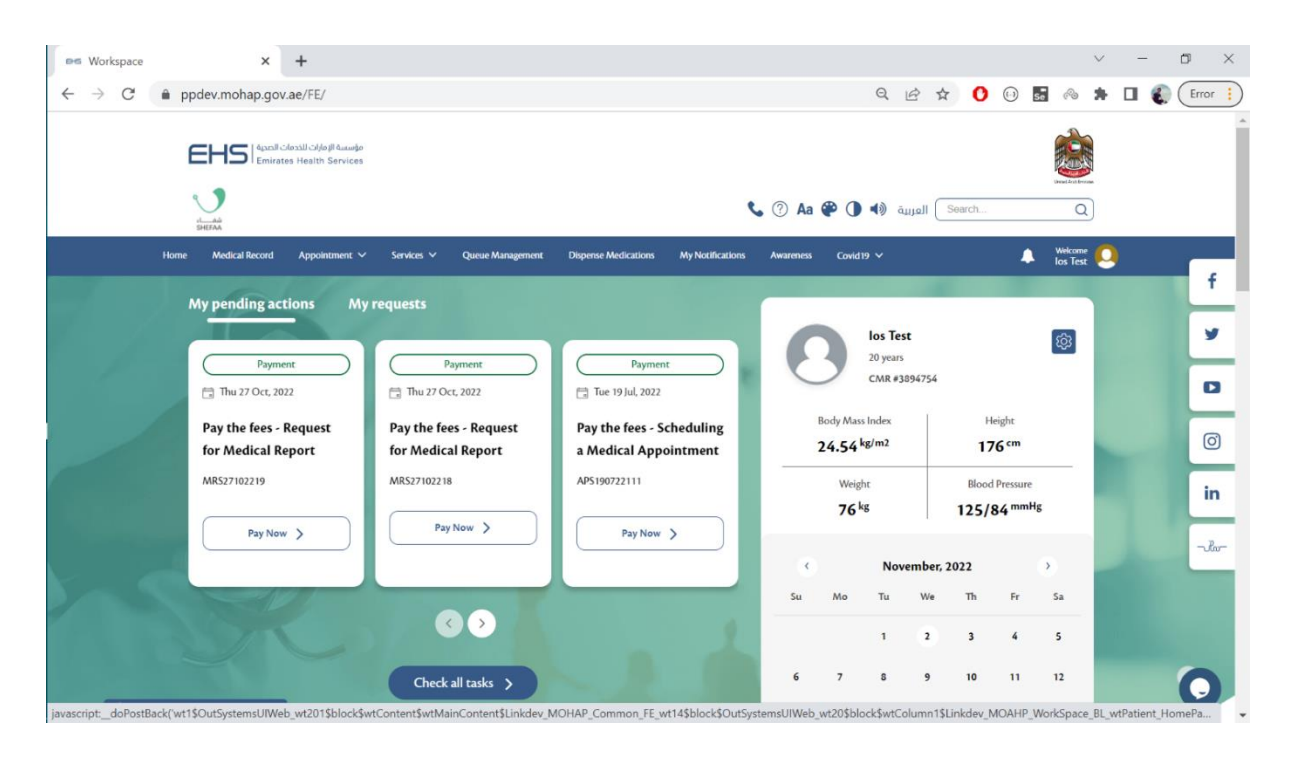

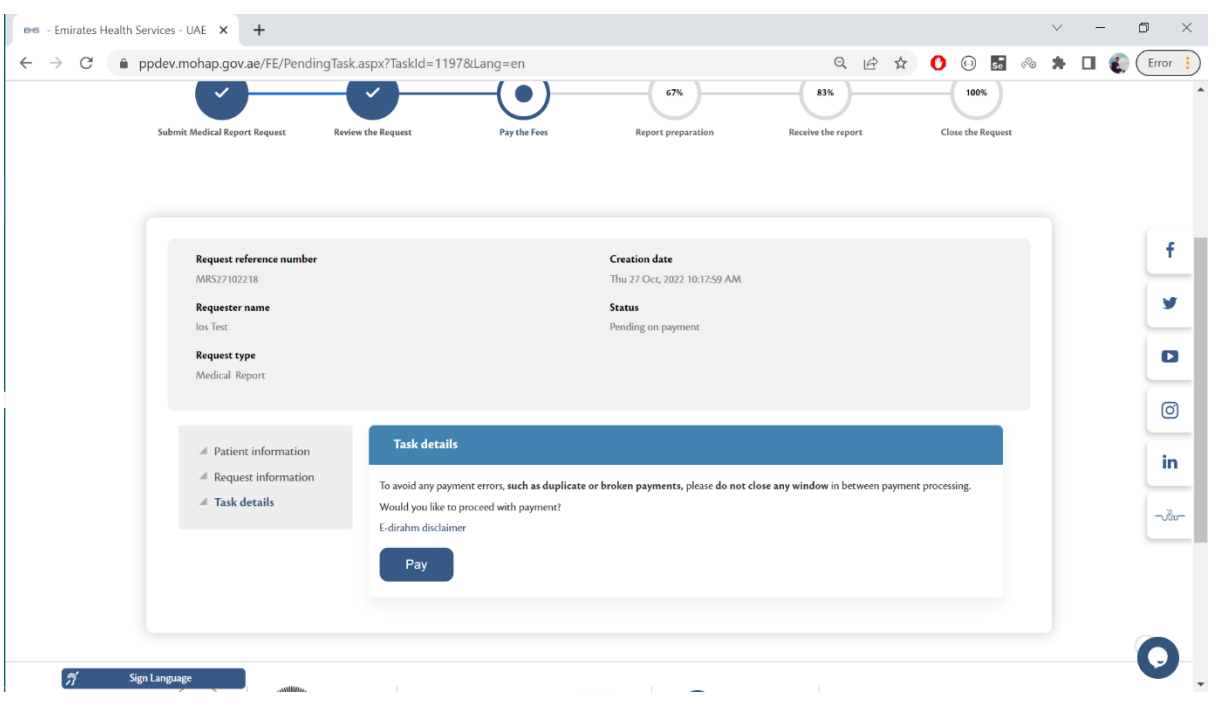

Step 4: The request will be processed, the medical report will be available for downloading in:

medical record > Documentation-Medical report

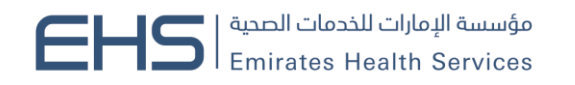

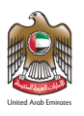

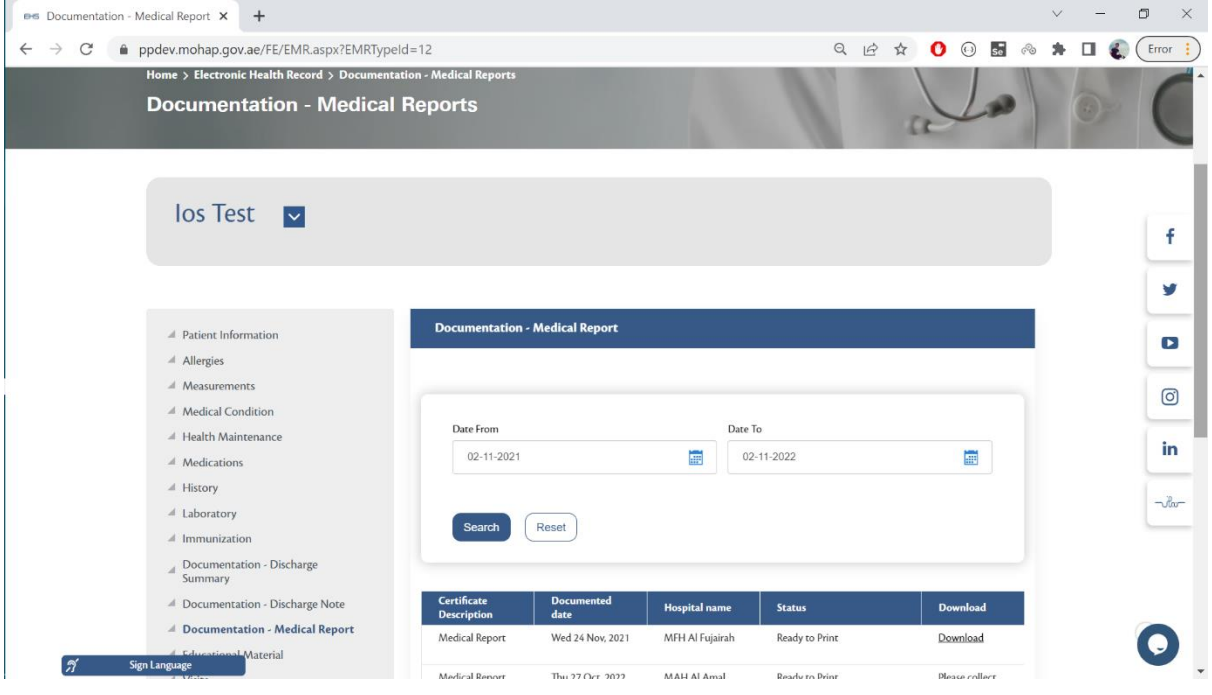

Step 5: Answer the customer pulse questions

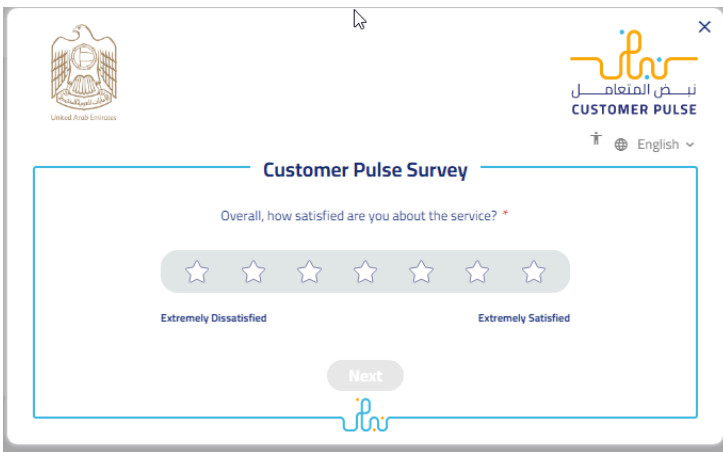